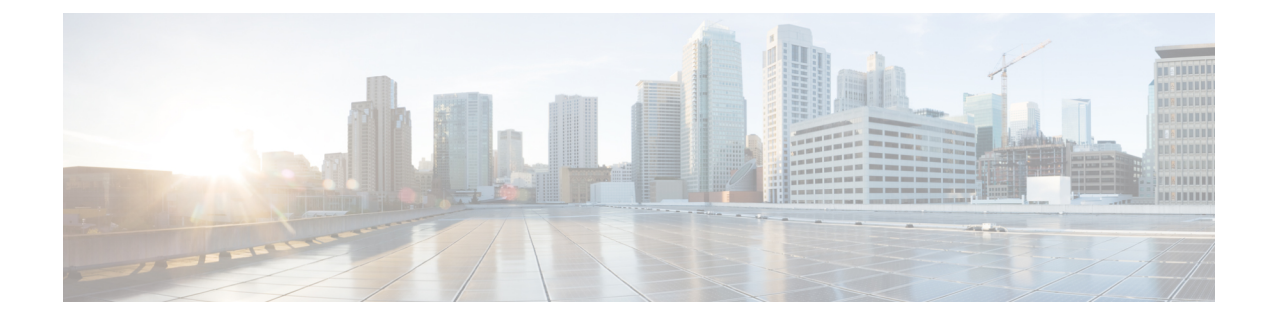

# **UCS** ファームウェア、**HX Data Platform** お よび **VMware vSphere** のアップグレード: 個別コンポーネントのアップグレード

• 概要 (1 ページ)

•

- Cisco HyperFlex Data Platform のアップグレード (1 ページ)
- Cisco UCS Server Firmware のアップグレード (3 ページ)
- VMware vSphere/ESXi のアップグレード (5 ページ)

### 概要

シスコでは、HyperFlex Connect からのフルスタック アップグレードを組み合わせて、これら 3つのコンポーネントをすべてアップグレードすることを推奨しています。一度に1つ、2つ、 または3つすべてのコンポーネントをアップグレードできます。単一のアップグレードプロセ スで2つ以上のコンポーネントを組み合わせる場合は、前の章で説明した手順に従います。そ れ以外の場合は、個々のコンポーネントのアップグレード手順を 1 つずつ実行します。

## **Cisco HyperFlex Data Platform** のアップグレード

#### 始める前に

- 既存のクラスタを以前のリリースからアップグレードするための最新の *Cisco HX Data Platform* アップグレード バンドルを、[ソフトウェアのダウンロード](b-hx-upgrade-guide-for-vmware-esxi-5-5_chapter6.pdf#nameddest=unique_26) からダウンロードし ます。
- ストレージコントローラVMでスナップショットスケジュールを無効にします。HyperFlex クラスタ IP に SSH 接続し、stcli snapshot-schedule -disable snapshot schedule コマンド を実行します。

ステップ **1** HX Data Platform インストーラにログインします。

- a) 管理者ユーザのユーザ名とパスワードを入力します。
- b) **[Login]** をクリックします。
- ステップ **2** ナビゲーション ペインで、**[Upgrade]** を選択します。
- ステップ **3 [Select Upgrade Type**] ページで **[HX Data Platform]** を選択し、次のフィールドの値を入力します。

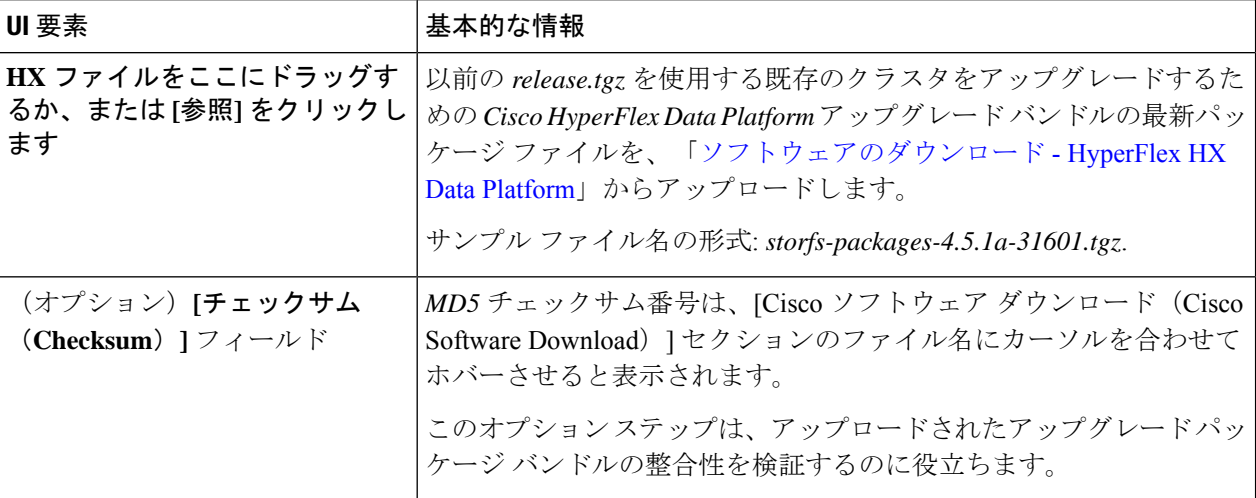

### 図 **<sup>1</sup> : [Select Upgrade Type]** ページ

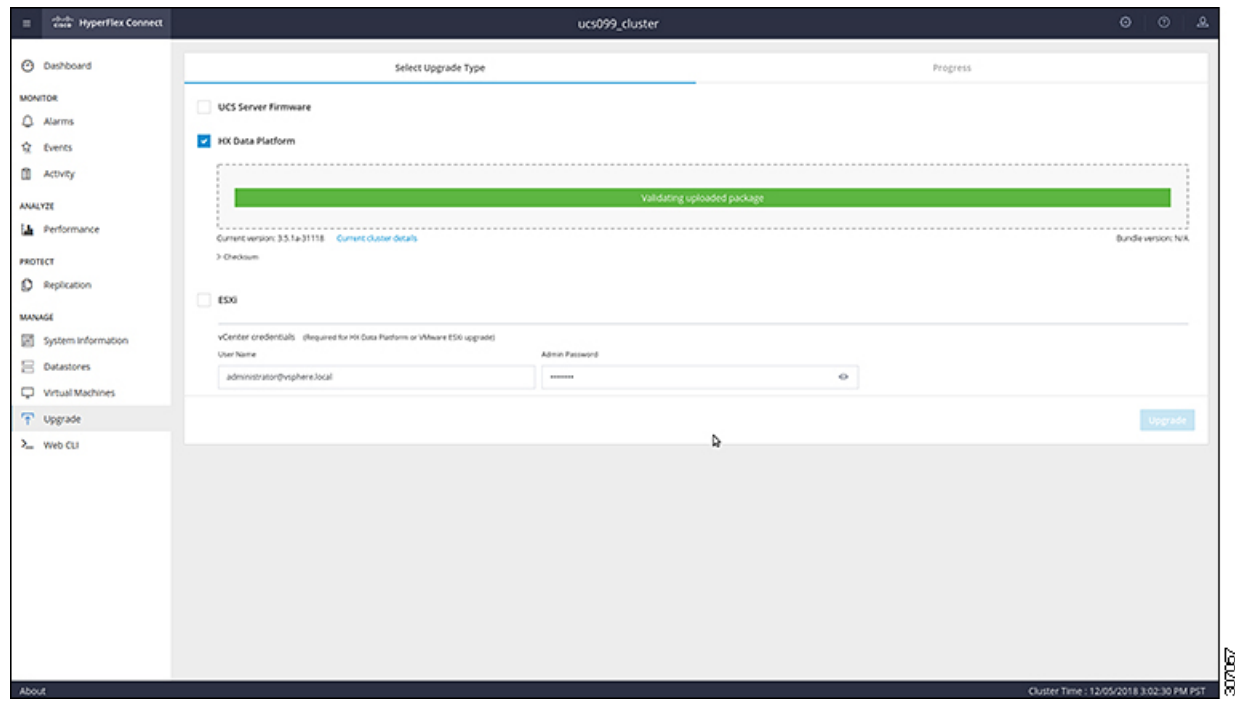

ステップ **4 vCenter** クレデンシャル を入力します。

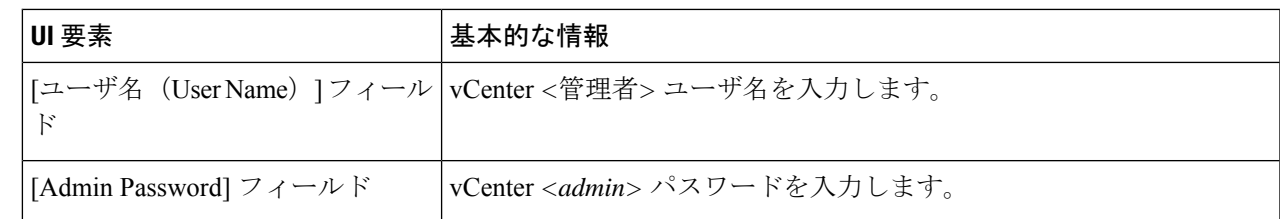

- ステップ **5 [Upgrade]** をクリックして、クラスタ アップグレード プロセスを開始します。
- ステップ **6 [**アップグレードの進行状況(**Upgrade Progress**)**]** ページの [Validation Screen] に、実行中の検査の進行状 況が表示されます。検証エラーがある場合は修正します。
	- この時点で、アップグレード前のすべてのチェックと検証が、最初のアップグレード段階とと もに実行されます。数分以内にHXConnectが返され、アップグレードの確認と開始を求めるプ ロンプトが表示されます。両方の手順が UI で実行されるまで、アップグレードは完了しませ ん。システムは、アップグレードの最初のステップのみが完了した状態のままにしないでくだ さい。 (注)
- ステップ **7** HyperFlex Connect の UI は、アップグレードの最初のステップの後に更新され、UCS および vCenter のクレ デンシャルを入力してアップグレードプロセスの第 2 段階を開始するように求めるバナーがポップアップ 表示されます。アップグレード ページをモニタし、アップグレードが完了したことを確認します。

アップグレードが進行中の時に、「**Websocket** の接続が失敗しました」というメッセージが表示される場 合があります。自動更新が無効になりました。エラーメッセージを消去するには、ページの表示を更新す るか、ログアウトしてからログインし直します。このエラーメッセージは問題なく無視することができま す。

#### 次のタスク

アップグレードが完了したら、アップグレード後のタスクの[アップグレードが完了したことの](b-hx-upgrade-guide-for-vmware-esxi-5-5_chapter10.pdf#nameddest=unique_36) [確認](b-hx-upgrade-guide-for-vmware-esxi-5-5_chapter10.pdf#nameddest=unique_36) に進みます。アップグレードが失敗した場合は、アップグレードを再試行するか、Cisco TAC に連絡してサポートを受けてください。

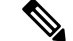

アップグレードの失敗後に修復なしでクラスタを実行することは推奨されません。アップグ レードをできるだけ早く完全に完了するように、注意を払う必要があります。 (注)

### **Cisco UCS Server Firmware** のアップグレード

#### 始める前に

• UCS B シリーズおよび C シリーズ サーバのファームウェア パッケージがファブリック イ ンターコネクトにダウンロードされていることを確認します。

• ストレージコントローラVMでスナップショットスケジュールを無効にします。HyperFlex クラスタ IP に SSH 接続し、stcli snapshot-schedule -disable snapshot schedule コマンド を実行します。

### ステップ1 HX Connect にログインします。

- a) 管理者ユーザのユーザ名とパスワードを入力します。
- b) **[Login]** をクリックします。
- ステップ **2** ナビゲーション ペインで、**[Upgrade]** を選択します。
- ステップ **3 [**アップグレードのタイプの選択(**Select Upgrade Type**)**]** ページで **[UCS** サーバ ファームウェア(**UCS Server Firmware**)**]** を選択し、次のフィールドの値を入力します。

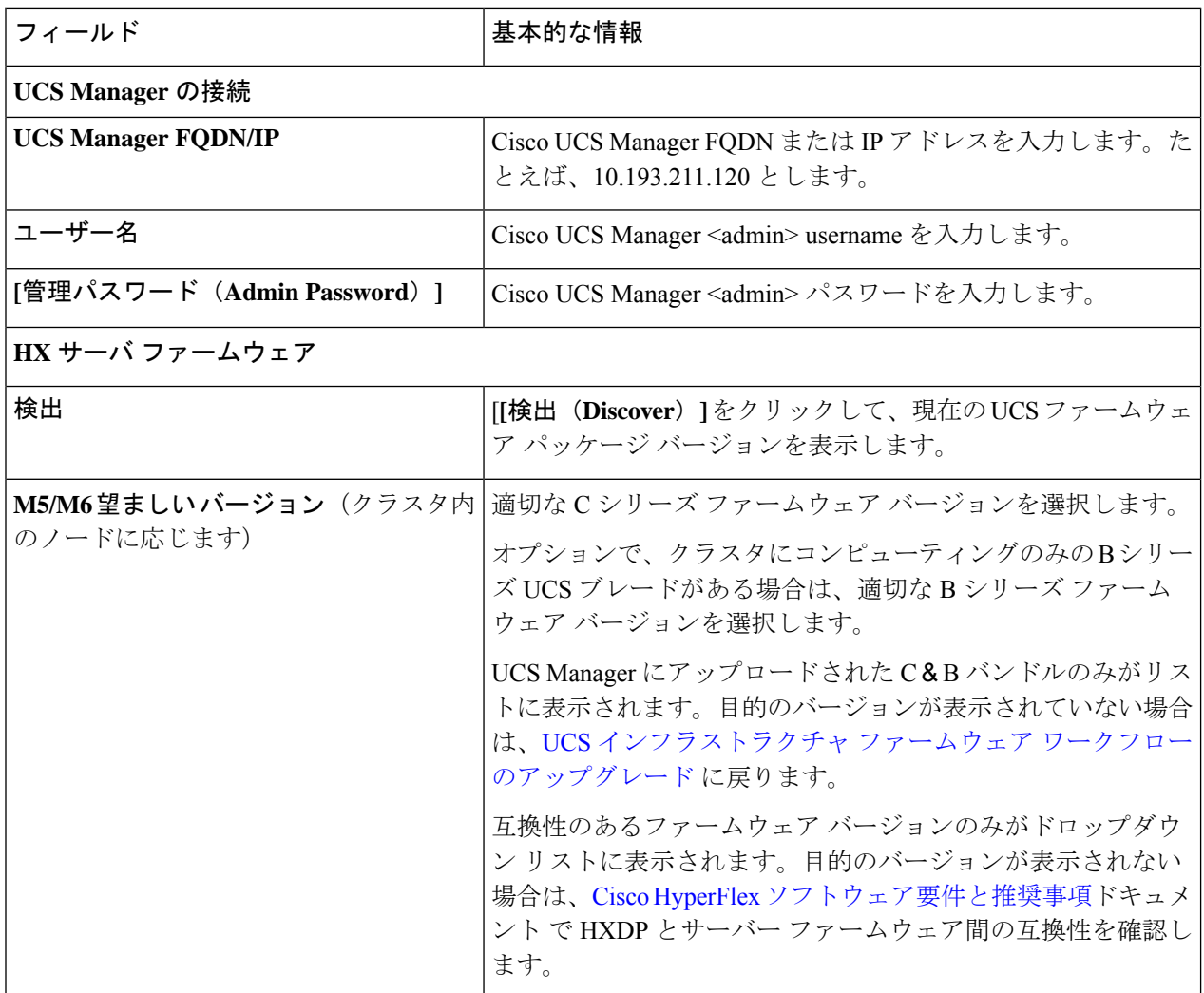

ステップ **4 [Upgrade]** をクリックして UCS ファームウェアのアップグレード プロセスを開始します。

ステップ **5 [**アップグレードの進行状況(**Upgrade Progress**)**]** ページの **[**検証画面(**Validation Screen**)**]** に、実行中の 検査の進行状況が表示されます。検証エラーがある場合は修正します。アップグレード ページをモニタ し、アップグレードが完了したことを確認します。

> アップグレードが進行中の時に、「Websocket の接続が失敗しました」というメッセージが表示される場合があります。 自動更新が無効になりました。エラーメッセージを消去するには、ページの表示を更新するか、ログアウトして からログインし直します。このエラー メッセージは問題なく無視することができます。

> UCS Manager でサーバを手動で確認応答しないでください。サーバが pending-ack 状態になる間 は、管理者が手動で介入することはできません。HyperFlexプラットフォームは、各サーバを正 しい時間に自動的に確認応答します。 (注)

### **VMware vSphere/ESXi** のアップグレード

### Ú

VMware アップデート マネージャ(VUM)または、VMware ライフサイクル マネージャ 重要 (vLCM)を使用してHyperFlexノード上でESXiをアップグレードすることはサポートされて いません。これらのアップグレードメソッドを使用することは、Ciscoカスタムドライバの削 除とクラスタ停止を引き起こす場合があります。VMware のセキュリティ パッチまたは、 ESXCLI コマンドと一緒のオフライン zip バンドルの手動のインストールを含む ESXi アップグ レード は、Cisco Intersight または、HyperFlex 接続 の使用を推奨します。

次の手順に従って、HyperFlex Connect から VMware ESXi のみをアップグレードします。この 手順は、ESXi パッチのアップグレードにも適用できます。

アップグレードでは、次のタスクをこの順序で実行する必要があります。

- HXDP、UCS、および VMware のソフトウェアの互換性については、リリースドキュメン トを参照し、アップグレードする前に vCenter がアップグレードされていることを確認し てください。詳細については、使用するリリースのCisco HX データ [プラットフォームの](https://www.cisco.com/c/en/us/support/hyperconverged-systems/hyperflex-hx-data-platform-software/products-release-notes-list.html) [リリース](https://www.cisco.com/c/en/us/support/hyperconverged-systems/hyperflex-hx-data-platform-software/products-release-notes-list.html) ノート、Cisco HyperFlex 推奨ソフトウェア [リリースおよび要件ガイド、](https://www.cisco.com/c/en/us/td/docs/hyperconverged_systems/HyperFlex_HX_DataPlatformSoftware/release-guidelines-and-support-timeline/b-recommended-hx-data-platform-sw-releases/m-recommended-releases.html)および VMware [製品相互運用性マトリクス](https://www.vmware.com/resources/compatibility/sim/interop_matrix.php%22%20/)を参照してください。
- 管理者権限を使用して HX Connect にログインし、アップグレード ページに移動します。

### 始める前に

適切な HX カスタム ESXi オフライン アップグレード バンドルをダウンロードします。詳細に ついては[、ソフトウェアのダウンロード](b-hx-upgrade-guide-for-vmware-esxi-5-5_chapter6.pdf#nameddest=unique_26)を参照してください。シスコでは、非HXカスタマイ ズ ESXi バンドルの使用は推奨していませんが、サポートされています。HX カスタマイズ バ ンドルを使用すると、すべての最新ドライバが更新され、HyperFlex ハードウェアとの互換性 が確保されます。

- ステップ1 管理者権限で、HX Connect にログインしてください。
- ステップ **2** [システム情報(SystemInformation)]タブに移動し、実行中のハイパーバイザのバージョンを確認します。
- ステップ **3** [アップグレード(Upgrade)] タブをクリックし、**[ESXi]** を選択します。
- ステップ **4** バンドル バージョン ウィンドウ内をクリックし、以前に保存した ESXi オフライン バンドルに移動して、 **[**開く(**Open**)**]** をクリックします。
- ステップ **5** バンドルがアップロードされたら、vCenter クレデンシャルを入力し、**[**アップグレード(**Upgrade**)**]** をク リックします。
	- (注) アップグレード プロセスは中断せず、一度に 1 台のサーバをアップグレードします。
- ステップ **6** ブラウザ画面を更新して、[ダッシュボード(Dashboard)] タブにアップグレードの変更を表示します。
	- [システム情報(System Information)] タブをクリックして、すべてのノードがオンラインであ ることを確認します。 (注)

翻訳について

このドキュメントは、米国シスコ発行ドキュメントの参考和訳です。リンク情報につきましては 、日本語版掲載時点で、英語版にアップデートがあり、リンク先のページが移動/変更されている 場合がありますことをご了承ください。あくまでも参考和訳となりますので、正式な内容につい ては米国サイトのドキュメントを参照ください。